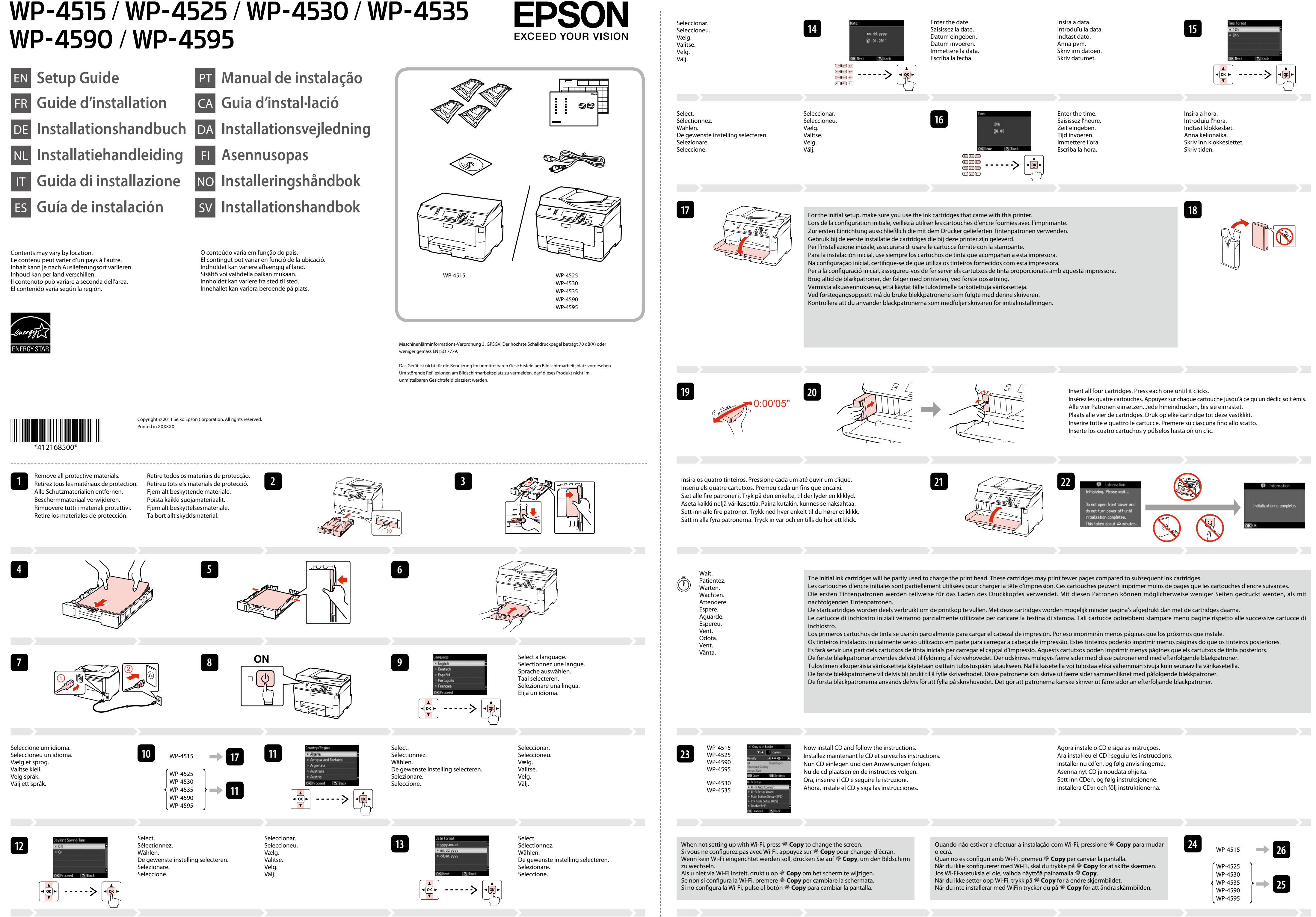

Windows : aucun écran d'installation n'apparaît ? & Windows: Kein Installationsbildschirm? & Windows: geen installatievenster?

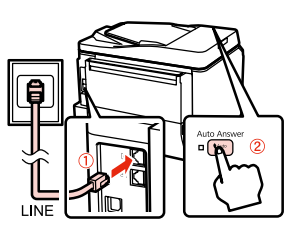

**26**

**27**

**28**

Windows: No installation screen?

Windows: Ei asennusnäyttöä? Windows: Intet installeringsskjermbilde? & Windows: Ingen installationsskärm?

Windows: Nessuna schermata d'installazione? Windows: ¿No aparece la pantalla de instalación? & Windows: Nenhum ecrã de instalação? & Windows: No hi ha cap pantalla d'instal·lació? & Windows: Intet installationsskærmbillede? &

Windows7/Vista: AutoPlay window &

Windows 7/Vista: vinduet Autokiør.

Windows 7/Vista : Fenêtre de lecture automatique. Windows 7/Vista: Automatisches Wiedergabefenster. Windows 7/Vista: venster voor Automatisch afspelen. Windows 7/Vista: finestra di esecuzione automatica. & Windows 7/Vista: ventana Reproducción automática. Windows 7/Vista: janela Reprodução Automática. & Windows 7/Vista: finestra de reproducció automàtica. & Windows 7/Vista: Vinduet Automatisk afspilning. Windows 7/Vista: Automaattinen toisto -ikkuna.

Windows 7/Vista: fönstret Spela upp automatiskt.

Seleccionar. Seleccioneu. Vælg. Valitse. Velg. Välj.

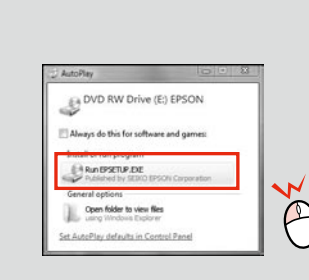

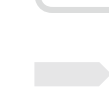

Sélectionnez Wählen. De gewenste instelling selecteren. Selezionare. Seleccione.

Select.

Only the software with a selected check box is installed. **Epson Online Guides** contain important information such as troubleshooting and error indications. Install them if necessary. Seul le logiciel dont la case à cocher est activée est installé. Les **Guides en ligne Epson** contiennent des informations importantes, telles que les instructions de

dépannage et les messages d'erreur. Installez-les si nécessaire. Nur die Software, deren Kontrollkästchen markiert ist, wird installiert. **Epson-Online-Handbücher** enthalten wichtige Informationen wie zum Beispiel Fehlerbehebung und Fehler-Anzeigen. Bei Bedarf installieren.

Alleen de software met een ingeschakeld selectievakje wordt geïnstalleerd. De **Epson-online-handleidingen** bevatten belangrijke informatie zoals aanwijzingen voor probleemoplossing en foutmeldingen. Installeer deze indien nodig.

Viene installato solo il software con casella di controllo selezionata. Le **Guide in linea Epson** contengono informazioni importanti su risoluzione dei problemi e indicazioni di errore. Installarle, se necessario. Solo se instalará el software cuya casilla esté marcada. Los **Manuales on-line de Epson** contienen información importante (soluciones de problemas e

indicaciones de error, por ejemplo). Instálelos si es necesario. Só está instalado o software que tem uma caixa seleccionada. Os **Guias Interactivos Epson** contêm informações importantes, como resolução de problemas e

indicações de erros. Instale-os se necessário. Només s'instal·la el programari amb una casella seleccionada. Les **Guies en línia d'Epson** contenen informació important, com ara resolució de problemes i indicacions d'errors. Instal·leu-les si cal.

Kun softwaren med markeret afkrydsningsfelt installeres. **Epsons online vejledninger** indeholder vigtige oplysninger som f.eks. fejlfinding og fejlindikationer. Installer dem om nødvendigt. Vain se ohjelmisto asennetaan, jonka valintaruutu on merkitty. **Epson-verkko-oppaat**-ohjeissa on tärkeitä tietoja, kuten vianetsintä ja vikailmoitukset. Asenna ne

tarvittaessa. Bare programvaren som er valgt, blir installert. **Håndbøker for Epson på Internett** inneholder viktig informasjon, f.eks. feilsøking og indikasjoner på feil. Installer

disse ved behov. Endast programmen med en markerad kryssruta installeras. **Epson onlineguider** innehåller viktig information, till exempel felsökning och felindikationer. Installera dem vid behov.

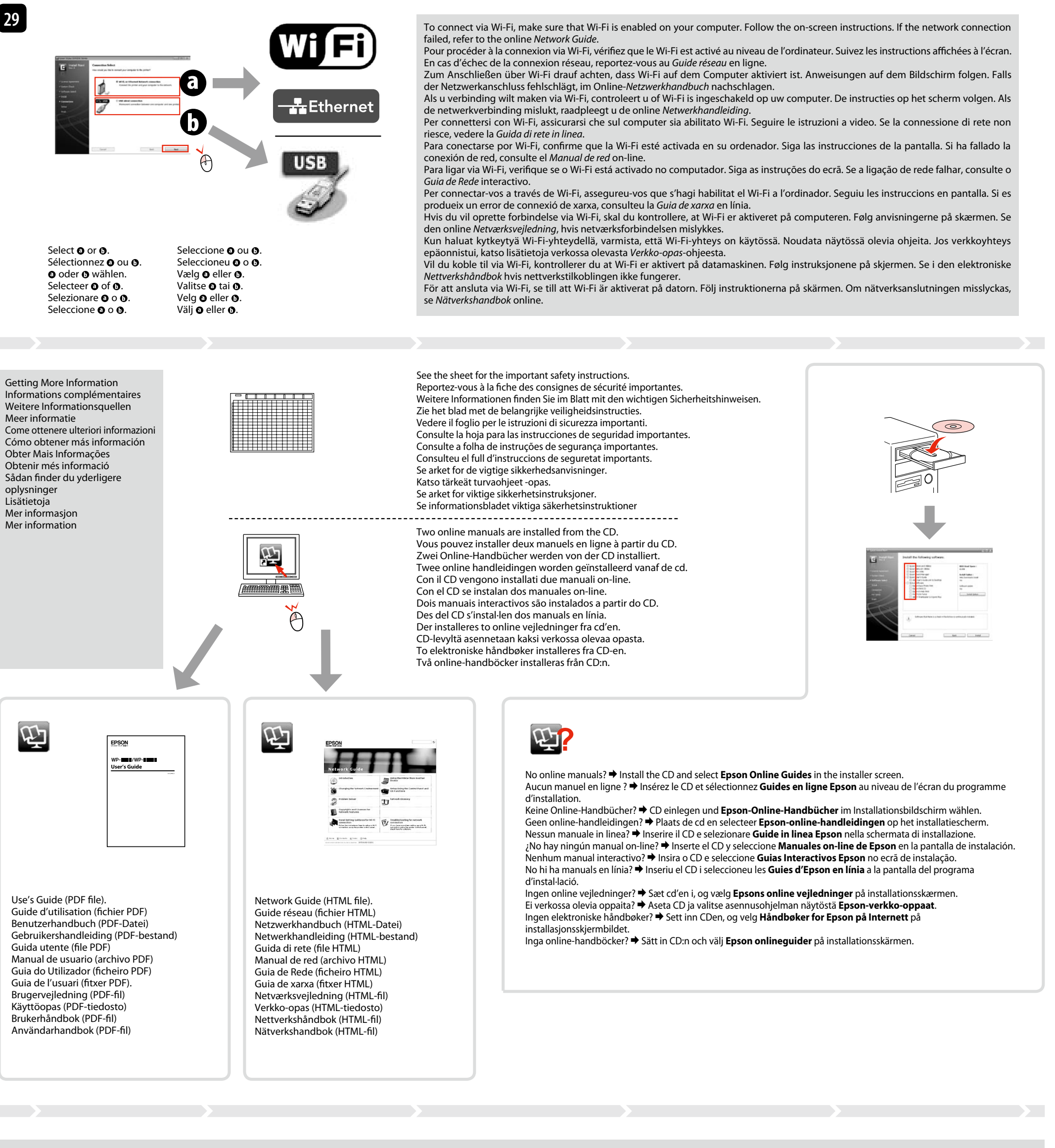

The grant of a Telepermit for any item of terminal equipment indicates only that Telecom has accepted that the item complies with the minimum conditions for connection to its network. It indicates no endorsement of the pro Telecom, nor does it provide any sort of warranty. Above all, it provides no assurance that any item will work correctly in all respects with another item of Telepermitted equipment of a different make or model, nor does i product is compatible with all of Telecom's network services.

Telepermitted equipment only may be connected to the EXT telephone port. This port is not specifically designed for 3-wire-connected equipment. 3-wireconnected equipment might not respond to incoming ringing when attached

Seleccionar. Seleccioneu. Vælg. De gewenste instelling selecteren. Valitse. Velg. Välj. Select. Sélectionnez. Wählen. Selezionare. Seleccione

To read the online guide, you must have Adobe Acrobat Reader 5.0 or later, or Adobe Reader, installed on your computer.

Pour lire le guide en ligne, Adobe Acrobat Reader 5.0 ou version ultérieure, ou Adobe Reader, doit être installé sur votre ordinateur. Um das Online-Handbuch lesen zu können, muss Adobe Acrobat Reader 5.0 oder höher oder Adobe Reader auf Ihrem Computer installiert sein.

- Om de online handleiding te lezen moet Adobe Acrobat Reader 5.0 (of recenter) of Adobe Reader op uw computer zijn geïnstalleerd.
- Per leggere la guida in linea, è necessario avere intallati sul proprio computer Adobe Acrobat Reader 5.0 o successivo oppure Adobe Reader. Para leer la guía on-line, deberá tener Adobe Acrobat Reader 5.0 o superior, o Adobe Reader instalado en su ordenador.
- Para ler o guia interactivo, tem de ter o Adobe Acrobat Reader 5.0 ou posterior, ou o Adobe Reader, instalado no computador.
- Per llegir la guia en línia, heu de tenir l'Adobe Acrobat Reader 5.0 o posterior, o l'Adobe Reader, instal·lat a l'ordinador.
- For at læse online vejledningen skal du have Adobe Acrobat Reader 5.0 eller nyere, eller Adobe Reader, installeret på din computer.
- Jotta voit lukea verkossa olevan oppaan,sinulla täytyy olla asennettuna tietokoneelle Adobe Acrobat Reader 5.0 tai uudempi tai Adobe Reader.
- For å lese den elektroniske håndboken må du ha Adobe Acrobat Reader 5.0 eller nyere, eller Adobe reader, installert på datamaskinen.

# För att läsa online-handboken måste du har Adobe Acrobat Reader 5.0 eller senare versioner eller Adobe Reader installerat på din dator.

**25** 

Ligue apenas o cabo USB quando isso lhe for solicitado. No connecteu el cable USB fins que se us demani. Tilslut ikke USB-kablet, før du bliver bedt om det. Älä kytke USB-kaapelia, ennen kuin saat kehotuksen tehdä niin. Ikke koble til USB-kabelen før du blir bedt om å gjøre det. Anslut inte USB-kabeln förrän du uppmanas att göra det.

Se aparecer o alerta de firewall, permita o acesso às aplicações Epson. Si apareix una alerta del tallafoc, permeteu l'accés de les aplicacions d'Epson. Hvis firewall-alarmen vises, skal du tillade adgang for Epson-programmer. Jos näyttöön ilmestyy palomuurin varoitusviesti, salli Epson-sovellusten käyttö. Hvis brannmuradvarselen vises, tillater du tilgang for Epson-programmer. Bevilja Epson-program åtkomst om en brandväggsvarning visas.

Mac OS X

e

Eventure Power

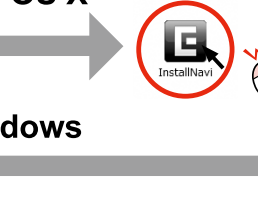

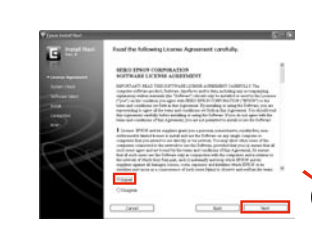

Do not connect the USB cable until you are instructed to do so. le connectez pas le câble USB tant que vous n'y êtes pas invité. lließen Sie das USB-Kabel erst an, wenn Sie dazu aufgefordert werden. Sluit de USB-kabel pas aan wanneer dit in de instructies wordt aangegeven. Non collegare il cavo USB fino a quando non espressamente richiesto.

If the Firewall alert appears, allow access for Epson applications.

Si un avertissement relatif au pare-feu s'affiche, autorisez l'accès pour les applications Epson. Wenn die Firewall-Warnung angezeigt wird, den Zugriff für Epson-Anwendungen erlauben. Verleen Epson-toepassingen toegang als een firewallwaarschuwing wordt weergegeven.

Se appare l'avviso firewall, consentire l'accesso alle applicazioni Epson. Si aparece el aviso de Firewall, permita el acceso a las aplicaciones de Epson.

o conecte el cable USB hasta que se le indique.

## Ligue e active a resposta automática. Connecteu i després activeu la resposta automàtica. Tilslut og aktiver Autosvar. Liitä ja kytke sitten automaattinen vastaus päälle. Koble til, og slå på automatisk svar. Anslut och starta autosvar.

### Para las instrucciones de conexión de un teléfono o un contestador automático, consulte la sección "Conexión a una línea telefónica" en el *Manual del Usuario* on-line. Consulte "Ligar a uma linha telefónica" no *Guia do Utilizador* interactivo para saber como ligar um telefone ou um atendedor de chamadas. Consulteu "Connexió a una línia telefònica" a la *Guia de l'usuari* per obtenir informació sobre com connectar un telèfon o un

contestador automàtic. Se "Tilslutning til en telefonlinje" i den online *Brugervejledning* for at få nærmere oplysninger om tilslutning af en telefon eller telefonsvarer. Katso lisätietoja puhelimen tai puhelinvastaajan kytkemisestä Käyttöopas kohdasta "Kytkentä puhelinlinjaan". Se "Koble til en telefonlinje" i brukerhåndboken for å få vite hvordan du kobler til en telefon eller telefonsvarer. Se "Ansluta till en telefonlinje" i Användarhandboken online för mer information om att ansluta en telefon eller telefonsvarare.

Connect, then turn on auto answer. Procédez à la connexion et activez la fonction de réponse automatique. Verbinden und dann automatische Antwort aktivieren. Aansluiten en automatische beantwoording aanzetten. Collegare, quindi attivare risposta automatica. Conéctelo y active la respuesta automática.

See "Connecting to a Phone Line" in the online *User's Guide* for details on connecting a phone or answering machine. Reportez-vous à la section « Connexion à une ligne téléphonique » du *Guide d'utilisation* en ligne pour plus de détails sur la procédure de connexion d'un téléphone ou d'un répondeur. Weitere Informationen zum Anschluss eines Telefons oder Anrufbeantworters finden Sie unter "Anschließen an eine

Telefonleitung" im *Benutzerhandbuch*. Zie "Aansluiting op een telefoonlijn" in de online *Gebruikershandleiding* voor informatie over het aansluiten van een telefoon of

antwoordapparaat. Vedere "Collegamento a una linea telefonica" nella *Guida utente* per dettagli sulla connessione di un telefono o di una segreteria.

## **For New Zealand Users**

General warning

port